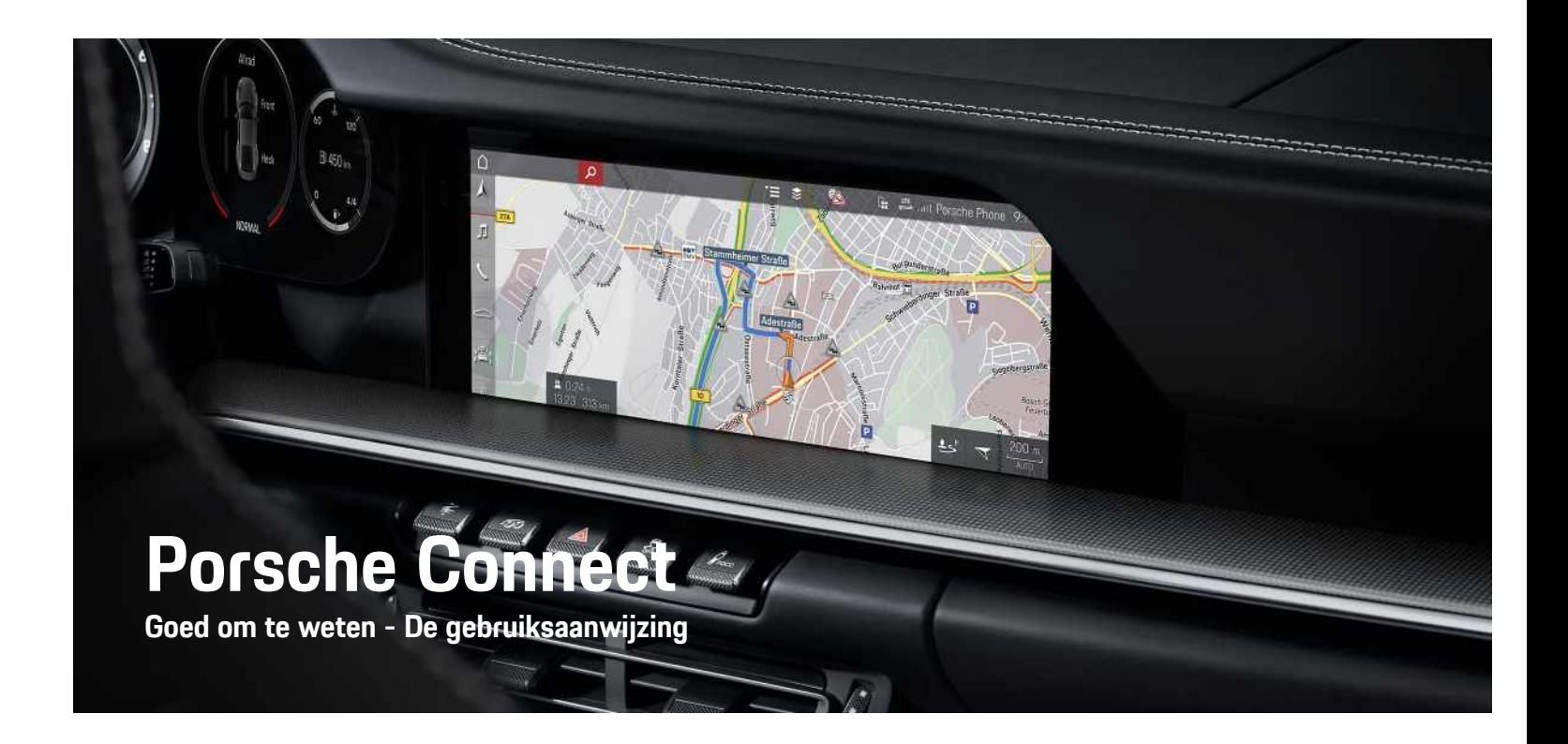

WKD 992 50 91 **21** Porsche Connectត WKD 992 50 91

Ā

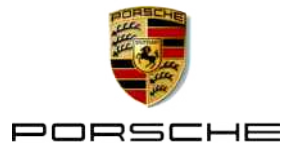

#### 11/2020

Porsche, het Porsche embleem, Panamera, Cayenne, Macan, Taycan, 911, 718, PCCB, PCM, PDK, PSM, PTM, Tequipment en overige aanduidingen zijn gedeponeerde handelsmerken van Dr. Ing. h.

c. F. Porsche AG.

De teksten, afbeeldingen, grafieken en alle verdere inhoud van dit document zijn onderworpen aan de wettelijke bepalingen van het auteursrecht en eventuele andere rechten van het intellectuele eigendom. De beschermde inhoud van dit document mag zonder toestemming van de rechthebbende niet vermenigvuldigd, verspreid, weergegeven, openbaar toegankelijk gemaakt of op andere wijze gebruikt worden.

© Dr. Ing. h.c. F. Porsche AG Porscheplatz 1 70435 Stuttgart Germany

Apple, the Apple logo, Apple CarPlay, iPhone, iPod, iOS, Siri and other designations of Apple are trademarks of Apple Inc., registered in the U.S. and other countries. App Store is a service mark of Apple Inc., registered in the U.S. and other countries.

#### **Uitvoeringen**

Afwijkingen in uitvoering en techniek ten opzichte van de afbeeldingen en beschrijvingen in dit instructieboekje worden op grond van de voortdurende doorontwikkeling van de voertuigen en toepassingen uitdrukkelijk voorbehouden door Porsche. De uitvoeringsvarianten behoren niet altijd tot de standaardlevering of zijn afhankelijk van landuitvoeringen. Neem voor informatie over de inbouwmogelijkheden naderhand contact op met een Porsche dealer. Door verschillen in de wettelijke bepalingen in de diverse landen, kan de uitvoering van uw voertuig afwijken van de in dit instructieboekje beschreven uitvoering. Mocht uw Porsche

beschikken over voorzieningen die niet in dit instructieboekje zijn beschreven, dan zal de Porsche dealer u graag informeren over de correcte bediening en het onderhoud hiervan.

#### **Meer informatie over de diensten**

Uitgebreide informatie over de diensten kunt u vinden op internet onder www.porsche.com/connect.

#### **De gebruiksaanwijzing Porsche Connect**

De gebruiksaanwijzing Porsche Connect vormt geen vervanging voor het instructieboekje van de wagen. Meer informatie over uw wagen kunt u vinden in het instructieboekje van de wagen.

Neem met name de waarschuwingen en veiligheidsadviezen in acht.

#### **Waarschuwingen en symbolen**

In deze gebruiksaanwijzing worden verschillende soorten veiligheidsadviezen gebruikt.

**GEVAAR** Ernstig of dodelijk letsel

Als waarschuwingen uit de categorie "Gevaar" niet worden opgevolgd, leidt dit tot ernstig of dodelijk letsel.

**A WAARSCHUWING** Ernstig of dodelijk letsel mogelijk

Als waarschuwingen uit de categorie "Waarschuwing" niet worden opgevolgd, kan dit tot ernstig of dodelijk letsel leiden.

**A** LET OP Minder ernstig of licht letsel mogelijk

Als waarschuwingen uit de categorie "Let op" niet worden opgevolgd, kan dit tot minder ernstig of licht

#### letsel leiden.

**OPMERKING** Schade aan wagen mogelijk

Als waarschuwingen uit de categorie "Opmerking" niet worden opgevolgd, kan dit tot materiële schade aan de wagen leiden.

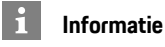

Aanvullende informatie wordt met "Informatie" aangeduid.

- $\checkmark$  Voorwaarden waaraan moet zijn voldaan om een functie te kunnen gebruiken.
- $\blacktriangleright$  Instructie die u dient op te volgen.
- **1.** Instructies worden genummerd wanneer er meerdere stappen achter elkaar volgen.
- $\blacktriangleright$  Werkinstructies die op het touchdisplay dienen te worde opgevolgd.
- > Verwijzing naar de plaats waar u meer informatie over een onderwerp kunt vinden.

## Inhoudsopgave

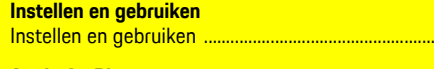

 $\overline{3}$ 

#### **Apple CarPlay**  $\overline{R}$

#### My Porsche en apps

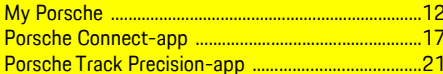

#### Navigatie en infotainment

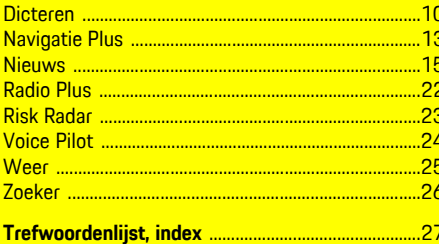

## <span id="page-4-0"></span>**Instellen en gebruiken**

Afhankelijk van model, land en uitvoering kunnen registratieprocessen en uitvoeringsvarianten van de Porsche Connect-diensten verschillen.

#### **Afleiding voorkomen**

Als u tijdens het rijden het PCM of andere componenten in de wagen bedient, bent u afgeleid van het verkeer en kunt u mogelijk niet op tijd op gevaarlijke situaties reageren. Voor uw eigen veiligheid zijn sommige functies alleen bij stilstand beschikbaar.

- $\blacktriangleright$  Bedien het multifunctionele stuurwiel, het infotainmentsysteem enzovoort alleen tijdens het rijden als de verkeerssituatie dat toelaat. Stop bij twijfel op een veilige plaats.
- $\blacktriangleright$  Bedien tijdens het rijden geen mobiele telefoon of andere mobiele apparatuur.
- $\blacktriangleright$  Telefoneer alleen handsfree.
- ► Tijdens het rijden mag u de knop niet tussen de stuurspaken door bedienen. Doet u dit wel, dan kunt u in geval van gevaar niet snel genoeg reageren.

## <span id="page-4-1"></span>**Registreren en activeren**

#### <span id="page-4-4"></span>**Porsche ID-account en Porsche Connectdiensten activeren**

- ◆ U hebt een e-mail ontvangen om uw Porsche IDaccount te activeren.
- **1.** Tik op de knop "Porsche ID-account activeren" in de uitnodigingsmail en voer de

bevestigingscode in, die naar het opgeslagen mobiele telefoonnummer is gestuurd.

- **2.** Leg een wachtwoord en een beveiligingscode vast voor uw Porsche ID-account.
- **3.** Vul de profielgegevens in en activeer de landspecifieke gratis all-in gebruiksperiode van Porsche Connect.
- **4.** Op de startpagina My Porsche of in de app wordt de 8-cijferige koppelingscode weergegeven, die voor het gebruik van de Porsche Connect-diensten in uw voertuig nodig is.
- **5.** Stuur voor het invoeren in het voertuig de koppelingscode in My Porsche via sms naar het opgegeven mobiele nummer.

### **Informatie**

- **Stap 3.** vindt automatisch op de achtergrond plaats, afhankelijk van het land.
- Als u geen activeringsmail voor uw Porsche ID hebt ontvangen, neemt u contact op met uw Porsche dealer.

#### <span id="page-4-5"></span>**Aanvullende diensten via My Porsche activeren**

In de Porsche Connect Store kunt u op elk moment nog meer betaalde diensten activeren.

- $\blacktriangledown$  Porsche ID-account geactiveerd.
- **1.** Meld u met uw Porsche ID aan bij My Porsche. (De toegang bevindt zich afhankelijk van het land linksboven op de Porsche website.)
- **2.** Kies het tabblad **Diensten**.

Beschikbare diensten worden weergegeven.

**3.** Kies de dienst en activeer of configureer deze.

### **Informatie**

 $\ddot{1}$ 

- Voor het gebruik van de geïntegreerde simkaart is in een aantal landen een verificatie van de klantidentiteit van rechtswege verplicht. Hiervoor moet vóór de activering van de Porsche Connect-diensten de klantidentiteit aan de hand van een identiteitsdocument worden gecontroleerd. De verificatie wordt uitgevoerd door een derde partij (IDnow) in de vorm van een videooproep.
- Raadpleeg voor meer informatie over de activering en personenverificatie ook de **Video's en instructieboekjes** evenals de **Vragen en antwoorden** op www.porsche.com/connect.

## <span id="page-4-2"></span>**Voertuig verbinden en koppelen**

#### **Dataverbinding via de geïntegreerde simkaart tot stand brengen (beschikbaarheid afhankelijk van het land)**

- <span id="page-4-3"></span>◆ De simkaartlezer bevat **geen** simkaart.
- **FCM-telefoon is ingeschakeld. (SET**  $*$ **Porsche Connect** e **Telefoonfuncties inschakelen**)

Na het inschakelen van het contact wordt de dataverbinding automatisch tot stand gebracht.

**Informatie**

Als geen dataverbinding tot stand kan worden gebracht, controleert u het volgende:

- PCM-telefoon is ingeschakeld.
- De omgeving van het voertuig heeft een goede netwerkdekking (geen punten zonder ontvangst).
- Privémodus is gedeactiveerd.
- Start PCM zo nodig opnieuw op.

#### **Databundels tonen**

APPS **E** ► Databundels

Afhankelijk van de markt wordt er informatie over de geboekte databundel weergegeven.

#### <span id="page-5-1"></span>**Dataverbinding via externe simkaart tot stand brengen**

Een geplaatste externe simkaart deactiveert de werking van de geïntegreerde simkaart (beschikbaarheid afhankelijk van het land). Dit kan tot extra kosten voor de dataverbinding leiden (bijvoorbeeld als gevolg van dataroaming).

#### **OPMERKING**

Als een simkaartadapter wordt gebruikt, bestaat het gevaar dat de simkaart door trillingen uit de adapter valt en delen van de kaart in de sleuf blijven steken.

e Gebruik geen adapters voor simkaarten.

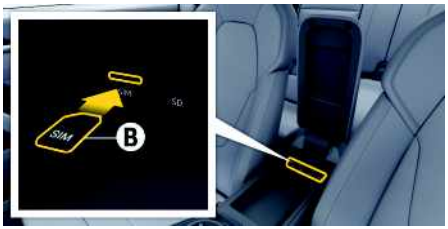

- Afb. 1: Simkaart in de armsteun
- PCM-telefoon is ingeschakeld. (**SET**  $*$   $\blacktriangleright$ **Porsche Connect ▶ Telefoonfuncties inschakelen**)
- **1.** Plaats de externe simkaart **B** (mini-simkaart, afmetingen: 25x15 mm). Het schuine hoekje moet naar linksvoor en de chip moet naar beneden wijzen.
- **2.** Simkaart **met** pincode:
	- **a.** Zo nodig de pincode van de externe simkaart invoeren en met **OK** bevestigen.
	- **b. Pincode opslaan** kiezen.
- **3.** Aanwijzing over het tot stand brengen van de dataverbinding bevestigen. De dataverbinding wordt tot stand gebracht.
- **4.** Om de externe simkaart te verwijderen, drukt u op de geplaatste kaart en verwijder de kaart.

### **Informatie**

i

Als geen dataverbinding tot stand kan worden gebracht, controleert u het volgende:

- PCM-telefoon is ingeschakeld.
- De externe simkaart heeft genoeg datavolume en is correct geplaatst.
- De externe simkaart is onbeschadigd en werkt goed.
- De APN-instellingen (internettoegang) zijn correct. U kunt de APN-instellingen bij de netwerkprovider opvragen.
- In het buitenland: dataroaming is op de externe simkaart toegestaan of in het PCM vrijgegeven.
- De omgeving van het voertuig heeft een goede netwerkdekking (geen punten zonder ontvangst).
- Start PCM zo nodig opnieuw op.

#### <span id="page-5-0"></span>**Gewenst toegangspunt voor externe simkaarten kiezen**

Als meerdere accesspoints beschikbaar zijn, verschijnt mogelijk de melding **Meerdere accesspoints (APN's) beschikbaar. Maak een keuze**. Er verschijnt een lijst met beschikbare access points (APN's).

**1.** Kies het gewenste access point (APN).

**2.** Als geen toegangspunt is geconfigureerd, vraag dan de APN-instellingen op bij uw mobieletelefoonprovider. Om de APN-instellingen te confi-

gureren in de kopregel  $\mathbb Z$  resp.  $\P$ (afhankelijk van de verbindingsstatus) ► Opties

**E** ▶ Dataverbindingen ▶ APN-configuratie **resetten** kiezen.

#### **Dataverbinding via externe wifi-hotspot tot stand brengen (beschikbaarheid afhankelijk van het land)**

- <span id="page-6-4"></span>◆ De simkaartlezer bevat **geen** simkaart.
- $\checkmark$  Voertuigen met geïntegreerde simkaart (beschikbaarheid afhankelijk van het land): PCMtelefoon is uitgeschakeld. (**SET** <sup>e</sup> ▶</sup> Porsche **Connect** ► **Telefoonfuncties** uitschakelen)
- **1.** In de kopregel **Z** resp. (11 (afhankelijk van de verbindingsstatus) ► Opties **E** ► Wifi ► **Wifi-hotspot zoeken**
- **2.** Kies een wifi-hotspot zoeken (bijv. openbare hotspots of persoonlijke hotspots van mobiele telefoons) en voer de wifi-toegangsgegevens in PCM in. De invoer is hoofdlettergevoelig. De verbinding met de externe wifi-hotspot wordt tot stand gebracht.

#### <span id="page-6-5"></span>**Porsche ID aanmelden**

De Porsche ID wordt via een koppelingscode aan het PCM gekoppeld. Dit is voor het gebruik van een aantal Connect-diensten noodzakelijk om persoonlijke instellingen van My Porsche te kunnen oproepen.

- 1. APPS  $\mathbf{H} \triangleright$  Opties  $\mathbf{H} \triangleright$  Porsche ID**instellingen ▶ Nieuwe Porsche ID aanmelden**
- **2.** Koppelcode invoeren.
	- > Zie hoofdstuk "[Registreren](#page-4-1) en activeren" op pagina [3.](#page-4-1)

Gebruiker wordt aangemeld. Symbool verschijnt in de kopregel.

#### <span id="page-6-0"></span>**Toestemming voor bediening op afstand verlenen**

Om diensten te kunnen gebruiken, die via My Porsche of de app worden bediend, moet in het Porsche Communication Management (PCM) eerst toestemming voor bediening op afstand worden verleend.

### **1. SET** ► **Porsche Connect**

- **2. Toestemming voor bediening op afstand** e **Toestemming voor bediening op afstand verlenen** kiezen.
- **3.** Bevestig het aanwijzingenvenster met **Verlenen**.
- **4.** Voer de koppelingscode van de hoofdgebruiker in.

De toestemming voor bediening op afstand kan via de functie **Privémodus** tijdelijk **in zijn geheel** of voor **afzonderlijke diensten** gedeactiveerd en weer geactiveerd worden.

### **1. SET** e **Porsche Connect**

**2. Privémodus ▶ Aan** kiezen.

Communicatie tussen voertuig en app alsook My Porsche wordt tegengegaan.

Er wordt geen voertuigspecifieke informatie doorgegeven, via de app of My Porsche kunnen de instellingen van de auto niet worden uitgevoerd.

#### <span id="page-6-1"></span>**Beveiligingscode**

Voor het gebruik van sommige diensten voor bediening op afstand via de app of My Porsche hebt u een beveiligingscode nodig.

**1.** My Porsche oproepen.

(De toegang bevindt zich afhankelijk van het land linksboven op de Porsche website.)

- **2.** Meld u aan met uw persoonlijke toegangsgegevens (Porsche ID en wachtwoord).
- **3.** In de gebruikersinstellingen kan de beveiligingscode ingesteld, gewijzigd of gereset worden.

U hebt afhankelijk van het land de **beveiligingscode** nodig om de volgende diensten te kunnen gebruiken:

- Het openen en sluiten van het voertuig via de app
- Het Porsche Vehicle Tracking System (PVTS) deactiveren
- De functies voor bediening op afstand voor de medegebruiker vrijgeven

### **Configureren en gebruiken**

#### <span id="page-6-2"></span>**Diensten via My Porsche gebruiken**

U kunt via My Porsche geactiveerde diensten configureren en gebruiken (beschikbaarheid afhankelijk van het land).

- **1.** My Porsche oproepen. (De toegang bevindt zich afhankelijk van het land linksboven op de Porsche website.)
- **2.** Meld u aan met uw persoonlijke toegangsgegevens (Porsche ID en wachtwoord).
- **3.** Kies **Diensten**.

Nadere informatie over het gebruik van diensten: www.porsche.com/connect in acht nemen.

#### <span id="page-6-3"></span>**Inhoud in het PCM updaten**

► APPS **III** ► Opties **E** ► Pagina opnieuw laden De inhoud van de aangeschafte diensten wordt bijgewerkt.

#### <span id="page-7-0"></span>**Dienstenoverzicht in het PCM weergeven**

**E** APPS **E** > Opties **E** > Dienstenoverzicht Er wordt informatie over de aangeschafte diensten en over de betreffende contractduur weergegeven.

#### <span id="page-7-1"></span>**Porsche ID in het PCM afmelden**

- $\angle$  Er is een gebruiker van Porsche Connect aangemaakt en aangemeld.
- 1. APPS  $\mathbf{H} \triangleright$  Opties  $\mathbf{H} \triangleright$  Porsche ID**instellingen**
- **2.** Gewenste Porsche-gebruiker kiezen ▶ **Afmelden Porsche-ID**

#### **Informatie**

 $\mathbf i$ 

- De Porsche Connect-diensten (incl. Car Connect Services maar zonder Safety and Security Services) omvatten een gratis all in-gebruiksperiode die per dienstenpakket en land kan verschillen, maar minstens 3 maanden bedraagt. Uitgebreide informatie over de gratis all in-gebruiksperioden, de bijkomende kosten en beschikbaarheid van de afzonderlijke diensten in uw land vindt u online onder **www.porsche.com/connect** of bij uw Porsche dealer.
- Het gebruik van de Porsche Connect-diensten gebeurt afhankelijk van het land via de geïntegreerde simkaart of via een externe simkaart die geschikt is voor dataverkeer. Voor de externe simkaart moet u een apart contract met een mobiele provider afsluiten. Hieraan zijn kosten verbonden.
- Door de ontvangst van datapakketten via internet kan er sprake zijn van extra kosten, afhankelijk van het mobieletelefoontarief en verblijf in het buitenland. Een data-abonnement met een vast tarief wordt aangeraden.
- Beschikbaarheid, omvang en aanbieders van de diensten kunnen per land, modeljaar, toestel en tarief verschillen.

### **Onderwerpen**

Op de volgende pagina's vindt u de inhoud alfabetisch gesorteerd op onderwerp.

## **Apple [CarPlay](#page-9-0)**

## **A B C D E F G H I J K L M N O P Q R S T U V W X Y Z**

## <span id="page-9-0"></span>**Apple CarPlay**

Met **Apple CarPlay** zijn de apps van de iPhone in Porsche Communication Management (PCM) beschikbaar. Via de spraakherkenning Siri kunnen tekstberichten worden verzonden en beantwoord en kunnen spraakcommando's worden verwerkt.

#### $\mathbf i$ **Informatie**

- We raden aan dat u de nieuwste iOS-versie installeert.
- Er kunnen uitsluitend apps van de gebruikte iPhone worden weergegeven die door Apple Car-Play worden ondersteund. Voor informatie over de ondersteunde apps: www.apple.com/ios/carplay raadplegen.
- De functie kan alleen worden aangeboden in de landen die door Apple worden ondersteund. Voor informatie over de ondersteunde landen:zie www.apple.com/ios/feature-availability/#apple-carplay.
- De weergegeven inhoud en functies binnen de functie Apple CarPlay worden uitsluitend door de aangesloten iPhone beschikbaar gesteld.
- Wanneer Apple CarPlay wordt gebruikt, worden actieve Bluetooth®-verbindingen (zoals voor telefonie, mediaweergave of nieuws) automatisch verbroken. Een ingestoken externe simkaart kan ondertussen niet worden gebruikt om te telefoneren.
- Voor sommige apps is een actieve gegevensverbinding nodig. Afhankelijk van het mobieletelefoontarief en in het bijzonder bij gebruik in het buitenland, kan er sprake zijn van extra kosten. Het gebruik van een data-abonnement met een vast tarief wordt aangeraden.

## <span id="page-9-2"></span>**Apple CarPlay in het PCM oproepen**

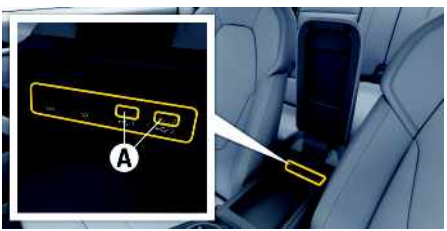

Afb. 2: USB-poort (type C) in de armsteun

- $\checkmark$  iPhone 7 of later, iOS 14 of hoger.
- $\checkmark$  Siri en Apple CarPlay zijn in de instellingen van de gebruikte iPhone geactiveerd.
- $\checkmark$  Gebruik voor een probleemloze werking onbeschadigde originele kabels van Apple zonder USB-adapter.
- **1.** Sluit de iPhone aan op de USB-poort (type C) **A** in de armsteun.
- **2.** Bevestig de vraag of Apple CarPlay wordt gebruikt. Apple CarPlay wordt opgevraagd. Beschikbare apps worden weergegeven.
- e Om vanuit een andere menu-optie naar **Apple CarPlay** te gaan **- of -**

**Apple CarPlay** in statusbalk kiezen.

## <span id="page-9-1"></span>**Apple CarPlay met PCM bedienen**

Alle beschikbare apps kunnen via het touchdisplay, de draai-drukknop en de Terug-toets van het PCM worden bediend.

- e Om het hoofdmenu binnen **Apple CarPlay** op te roepen, de Home-knop  $\Box$  op het touchscreen van het PCM kiezen.
- e Om naar de hoofdfuncties van het PCM te gaan, **Apple CarPlay ▶ Home-knop Porsche** D. kiezen.

**- of -**

Selecteer een willekeurige functie (bijvoorbeeld **MEDIA** ).

## <span id="page-9-3"></span>**Apple CarPlay via spraakherkenning Siri bedienen**

### **Siri starten**

- $\checkmark$  Siri is in de instellingen van de gebruikte iPhone geactiveerd.
- $\angle$  Het contact en het PCM zijn ingeschakeld.
- $\angle$  Er wordt geen telefoongesprek gevoerd.
- ParkAssistent is niet actief.
- De spraakbediening van het PCM is niet actief.

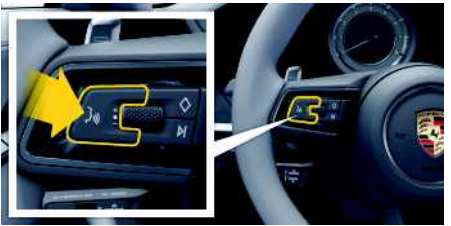

Afb. 3: Spraakbedieningstoets op het stuurwiel

- **1.** Houd toets  $\mathbf{w}$  op het stuurwiel ingedrukt.
- **2.** Spreek het gewenste spraakcommando uit.

### **Apple [CarPlay](#page-9-0)**

## **A B C D E F G H I J K L M N O P Q R S T U V W X Y Z 9**

#### **Siri beëindigen**

- $\checkmark$  Siri is actief en wacht op een spraakcommando.
- $\blacktriangleright$  Druk toets  $\mathfrak{g}_k$  op het stuurwiel in. Er klinkt een dalend geluidssignaal.

### **Tussen Apple CarPlay en het gebruik van de iPhone als iPod wisselen**

<span id="page-10-0"></span>Als een aangesloten iPhone als iPod wordt verbonden, is Apple CarPlay niet beschikbaar. Via het apparaatbeheer kan tussen het gebruik van de iPhone als iPod en Apple CarPlay worden gewisseld.

**1.** Kies om apparaatbeheer te openen, in de kopregel  $Z$  of  $\prod$  (afhankelijk van verbindingsstatus). **- of -**

#### **Apparaten**

**2.** Kies het pictogram **Apple CarPlay** van de gebruikte iPhone.

**- of -**

Kies het pictogram **iPod E** van de gebruikte iPhone.

Het pictogram van het momenteel actieve gebruik van de iPhone licht op

### **Wireless Apple CarPlay oproepen (de beschikbaarheid is afhankelijk van het land)**

<span id="page-10-1"></span>**Wireless CarPlay** maakt het mogelijk Apple CarPlay zonder kabel te gebruiken. Wireless CarPlay ondersteunt altijd slechts één mobiele telefoon.

 $\swarrow$  De Bluetooth®-functie en wifi-functie van de mobiele telefoon zijn geactiveerd en zichtbaar voor andere toestellen.

- $\checkmark$  Wireless CarPlay van de mobiele telefoon geactiveerd.
- $\checkmark$  (Bluetooth®-functie en de wifi-functie van het voertuig geactiveerd.
- **1.** In het statusgedeelte **of and (afhankelijk**) van de verbindingsstatus) en in het menu onder **verbindingsassistent ▶ Apple CarPlay zoeken** kiezen. **- of -**

### **Apparaten** E **Koppelen**

- **2.** Kies het apparaat in de lijst.
- **3.** Bevestig de vraag of Apple CarPlay wordt gebruikt. Apple CarPlay wordt opgeroepen. Beschikbare

apps worden weergegeven.

Als de iPhone eenmaal verbonden is, wordt Apple CarPlay automatisch gestart wanneer u instapt. De mobiele telefoon kan dus in uw tas, zak of iets dergelijks blijven (Bluetooth®-functie en wififunctie moeten zijn geactiveerd).

Als alternatief kan draadloze CarPlay via:

- **1. Apparaten**
- **2.** Pictogram van de gebruikte iPhone selecteren.

opnieuw worden verbonden.

#### **Om van een andere menuoptie naar Apple CarPlay te schakelen:**

e **Apple CarPlay** kiezen **- of -**

**Apple CarPlay** in het statusgedeelte kiezen.

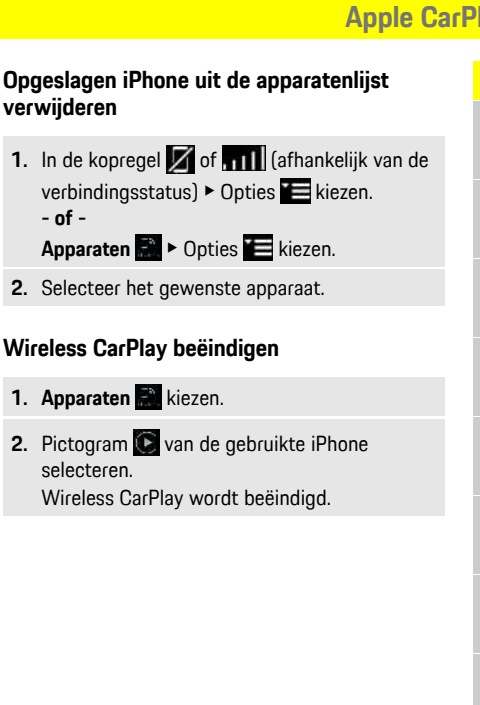

### **[Dicteren](#page-11-0)**

**A B C D E F G H I J K L M N O P Q R S T U V W X Y**

## <span id="page-11-0"></span>**Dicteren**

Met de dienst **Berichten inspreken** kan via spraakbesturing een bericht worden opgenomen.

Deze dienst is niet in alle talen en op alle markten beschikbaar, en is afhankelijk van de gebruikte mobiele telefoon.

De spraakuitvoer kan worden onderbroken om nog meer spraakcommando's uit te spreken. Spraakonderbreking in het PCM activeren/deactiveren:

SET **▶ Systeeminstellingen Spraakbediening > Spraakbediening onderbreken** kiezen.

## <span id="page-11-2"></span>**Mobiele telefoon via Bluetooth® verbinden**

- $\angle$  De Bluetooth®-functie van de mobiele telefoon is geactiveerd en zichtbaar voor andere toestellen.
- ◆ De Bluetooth®-functie van het PCM is geactiveerd.
- **1.** In de kopregel **Z** of **nill** Nieuw apparaat **zoeken** kiezen.
- **2.** Kies de mobiele telefoon uit de lijst. Er wordt een 6-cijferige Bluetooth®-code gegenereerd en zowel in het PCM als in de mobiele telefoon getoond.
- **3.** Vergelijk de Bluetooth®-code in PCM en op uw mobiele telefoon met elkaar.
- **4.** Bevestig de Bluetooth®-code op de mobiele telefoon als deze met elkaar overeenkomen. Voer zo nodig de pincode van de externe simkaart in in PCM.

Als de telefoon is verbonden, wordt de cijferinvoer (menu **KEYPAD** ) in de PCM weergegeven.

## **Informatie**

Ĥ

- Afhankelijk van de Bluetooth®-ondersteuning van de verbonden mobiele telefoon kan ook de inhoud van het telefoonboek, de bellijsten en de berichten worden geopend. Bovendien kan na het parkeren van het voertuig een lopend gesprek op de mobiele telefoon worden overgezet en buiten het voertuig worden voortgezet als de mobiele telefoon deze functie ondersteunt.
- Een overzicht met compatibele mobiele telefoons is te vinden op de Porsche website voor het eigen land onder: Modellen > Uw model (bijvoorbeeld 911 Carrera) ► Catalogi & brochures ► Via Bluetooth®.

#### <span id="page-11-3"></span>**Mobiele telefoon (Windows®- of iOS-besturingssysteem) verbinden**

Bij mobiele telefoons met een Windows®- of iOSbesturingssysteem wordt aanbevolen de koppeling vanuit de mobiele telefoon te starten:

- **1.** Zoek in het Bluetooth®-menu van de mobiele telefoon naar beschikbare toestellen. Kies in de kopregel  $Z$  of  $\left| \cdot \right|$  (afhankelijk van de verbindingsstatus), zodat PCM zichtbaar is.
- **2.** Kies PCM uit de lijst met beschikbare toestellen. De Bluetooth®-apparaatnaam van het PCM PCM

kan onder **Apparaatbeheer** onder Opties **Bluetooth • Bluetooth-naam** worden weergegeven.

## <span id="page-11-1"></span>**Spraakbediening oproepen**

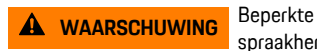

spraakherkenning

De stem kan in stresssituaties veranderen. Dit kan ertoe leiden dat de gewenste telefoonverbinding

onder omstandigheden niet of niet snel genoeg tot stand komt.

- $\blacktriangleright$  Gebruik in noodgevallen geen spraakbediening.
- Voer het alarmnummer in via het touchdisplay.

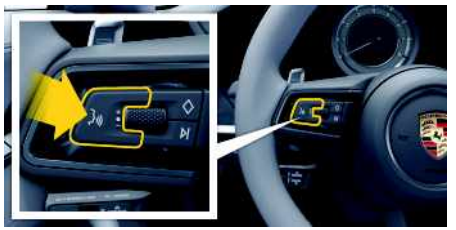

Afb. 4: Spraakbedieningstoets op het stuurwiel

### **Spraakbediening activeren**

- $\sqrt{\phantom{a}}$  Contact ingeschakeld.
- $\blacktriangleright$  Er wordt geen telefoongesprek gevoerd.
- $\blacktriangleright$  Parkeerhulp niet actief.
- **1.** Druk de toets  $\mathbf{w} \bigodot \mathbf{v}$  op het stuurwiel kort in. Er klinkt een toenemend geluidssignaal en het

symbool voor de spraakbediening verschijnt in het PCM.

**2.** Spraakcommando uitspreken.

### **Spraakbediening deactiveren**

- $\checkmark$  Spraakbediening actief.
- **P** Druk de toets  $\mathbf{w}$  op het stuurwiel in. Er klinkt een dalend geluidssignaal.

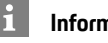

### **Informatie**

Het gesprek kan door het tikken op het microfoon-

pictogram W worden onderbroken en door opnieuw tikken worden hervat.

A  $\mathbb{R}$ C n. E F G  $H$ 

#### **Verdere functies van de spraakbedieningstoet s**

Met de toets  $\mathfrak{g} \mathbb{Q}$  op de hendel kunnen afhankelijk van de toepassing verschillende functies worden opgeroepen:

- Slaat door kor t indrukken een lopende melding.
- Door kor t indrukken wordt een lopende dialoog afgebroken.
- Door langer op de toets te drukken, wordt de spraakherkenning Siri® geactiveerd.

## **Informatie**

- Navigatiemeldingen en verkeersberichten worden tijdens een dialoog niet doorgegeven.
- Bij een actieve spraakbediening kunnen lijstvermeldingen via de spraakbediening, via de draaidrukknop of via het touchdisplay worden geselecteerd.
- Als het spraakcommando niet wordt begrepen, reageer t de spraakbediening met de vraag **Wat zegt u?** Het spraakcommando kan dan opnieuw worden uitgesproken.

#### **Instructies voor de communicatie met de spraakbediening**

Let bij de spraakbediening op de volgende punten:

- Spreek helder, duidelijk en met een normaal volume.
- Spreek spraakcommando's gelijkmatig en zonder lange pauzes uit.
- Spreek niet wanneer de spraakbediening een melding geeft.
- Maak zo min mogelijk storende geluiden, bijvoorbeeld door het sluiten van portieren, ruiten en het schuifdak.

– Spreek commando's alleen uit als bestuurder, omdat de microfoon naar de kant van de bestuurder is gericht.

### <span id="page-12-0"></span>**Bericht dicteren en voorlezen**

Met de dienst **Berichte n inspreken** kunnen bijvoorbeeld SMS- of e-mailberichten worden gedicteerd en binnenkomende berichten door het PCM worden weergegeven.

- $\triangledown$  Dataverbinding tot stand gebracht.
- $\blacktriangleright$  Porsche Connect-diensten in My Porsche geactiveerd.
	- > Zie hoofdstuk "Instellen en [gebruiken](#page-4-0)" op pagina [3](#page-4-0).
- $\angle$  De verbonden mobiele telefoon ondersteunt de functie.
- $\checkmark$  Spraakbediening actief.

#### **Bericht dicteren**

Dienst is niet te gebruiken met Apple-apparaten.

Spraakcommando uitspreken: **(Nieuwe) e-mail dicteren - of -**

#### **(Nieuwe) sms dicteren**

Het gedicteerde bericht wordt ter controle in het PCM weergegeven.

#### **Bericht voorlezen**

- Spraakcommando uitspreken: **E-mail voorlezen**
	- **- of -**

#### **Sms voorlezen**

Het bericht wordt voorgelezen.

**ABCDEFGHIJKLMNOPQRSTUVWXYZ**

K L M  $N$  $\Omega$ P  $\Omega$  $\overline{R}$ S T  $\mathbf{U}$  $\mathsf{V}$ W  $\mathbf{x}$  $\mathsf{Y}$  $\mathsf Z$ 

### **My [Porsche](#page-13-0)**

## **A B C D E F G H I J K L M N O P Q R S T U V W X Y Z**

<span id="page-13-0"></span>**My Porsche**

My Porsche is het centrale platform voor het beheer van uw voertuigen, het gebruik van relevante diensten en het centrale punt voor verdere aanbiedingen. De toegang tot My Porsche loopt via uw persoonlijke Porsche-ID. In uw Porsche-ID-account hebt u de mogelijkheid persoonlijke instellingen met betrekking tot datasynchronisatie en - verwerking te bewerken.

Daarnaast biedt het platform nog andere mogelijkheden, zoals het maken van afspraken voor onderhoudsbeurten.

De diensten en functies zijn afhankelijk van het model, het land en de uitrusting.

#### <span id="page-13-1"></span>**In My Porsche aanmelden**

- $\angle$  E-mail over de registratie bij My Porsche ontvangen.
- $\blacktriangledown$  Porsche ID-account geactiveerd.
- **1.** Open My Porsche. (De toegang bevindt zich op de Porsche website boven in het menu.)
- **2.** Voer de aanmeldingsgegevens in (Porsche ID en wachtwoord) en open de account.

### **Informatie**

 $\mathbf{a}$ 

- **Stap 3.** vindt automatisch op de achtergrond plaats, afhankelijk van het land.
- Als u geen activeringsmail voor uw Porsche ID hebt ontvangen, neemt u contact op met uw Porsche dealer.
- <span id="page-13-2"></span>**Diensten configureren**
- $\angle$  E-mail over de registratie bij My Porsche ontvangen.
- $\triangledown$  Porsche ID-account geactiveerd.
- $\checkmark$  Porsche ID in My Porsche aangemeld.
- **1.** Kies in My Porsche het tabblad **Diensten**. Beschikbare diensten worden weergegeven.
- **2.** Kies de gewenste dienst.
- **3.** Voer de configuratie uit.

#### <span id="page-13-3"></span>**Navigatiebestemming toevoegen**

- $\angle$  E-mail over de registratie bij My Porsche ontvangen.
- $\sqrt{\phantom{a}}$  Porsche ID-account geactiveerd.
- Porsche ID in My Porsche aangemeld.
- **1.** Kies in My Porsche het tabblad **Diensten**. Beschikbare diensten worden weergegeven.
- **2.** Kies de dienst **Navigatie Plus**.
- **3.** Kies **Nieuwe bestemming toevoegen**.
- **4.** Bestemmingsgegevens invoeren. De bestemming wordt in My Porsche weergegeven en kan worden bewerkt, gemarkeerd, verwijderd of naar het voertuig worden gezonden.

# <span id="page-14-0"></span>**Navigatie Plus**

## <span id="page-14-4"></span>**Realtime verkeer**

Met de dienst **Realtime verkeer** wordt de actuele verkeersstroom online in real time opgevraagd en worden de wegen in het Porsche Communication Management (PCM) afhankelijk van de verkeerssituatie met een kleur aangegeven.

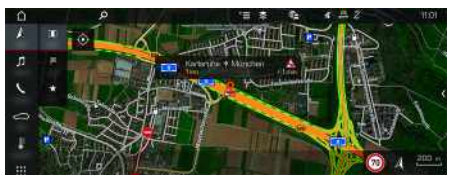

Afb. 5: Verkeerssituatie in kaartweergave gemarkeerd

De volgende informatie over de verkeersdoorstroming wordt weergegeven:

- Groene lijnen: doorrijdend verkeer
- Gele lijnen: langzaam rijdend verkeer
- Rode lijnen: file
- Donkerrode lijnen: geblokkeerde wegen

Bovendien worden in de navigatiekaart meldingen van wegwerkzaamheden, ongevallen, gevaarlijke plekken enz. weergegeven.

### **Realtime verkeer activeren**

- $J$  Dataverbinding tot stand gebracht.
- $\blacktriangleright$  Porsche Connect-diensten in My Porsche geactiveerd.
	- > Zie hoofdstuk "Instellen en [gebruiken](#page-4-0)" op pagina [3](#page-4-0).
- 1. **NAV**  $\triangleright$  **MAP**  $\triangleright$  Opties  $\blacksquare$   $\triangleright$  **Navigatieinstellingen**
- **2.** Onlinenavigatiediensten ▶ Onlinenavigatie kiezen.

Bij actieve routebegeleiding worden meldingen op de navigatiekaart weergegeven. Er verschijnt een statussymbool **in** in de kopregel wanneer Realtime verkeer actief is.

#### **Realtime verkeer-melding oproepen**

Door het openen van een Realtime verkeer-melding kunnen details hiervan worden weergegeven.

- $\triangledown$  Dataverbinding tot stand gebracht.
- $\blacktriangleright$  Porsche Connect-diensten in My Porsche geactiveerd.
	- > Zie hoofdstuk "Instellen en [gebruiken](#page-4-0)" op pagina [3](#page-4-0).
- Online navigatie geactiveerd.
	- > Zie hoofdstuk "Online Routing [activeren](#page-14-1)" op pagina [13.](#page-14-1)

### 1. **4.** op de kaart kiezen.

Er wordt een beknopt overzicht met informatie over de route, tijdverlies of aard van het oponthoud weergegeven.

**2.** Tik op het beknopte overzicht. Aan de rechter zijkant van het PCM wordt gedetailleerde informatie weergegeven.

## <span id="page-14-2"></span>**Mijn bestemmingen**

Via My Porsche of de app kunnen bestemmingen worden aangemaakt, die rechtstreeks in het PCM kunnen worden opgeroepen.

- $\swarrow$  Dataverbinding tot stand gebracht.
- $\angle$  Porsche Connect-diensten in My Porsche geactiveerd.
	- > Zie hoofdstuk "Instellen en [gebruiken](#page-4-0)" op pagina [3](#page-4-0).
- $\swarrow$  Koppelingscode in het PCM ingevoerd.
- > Zie hoofdstuk "Instellen en [gebruiken](#page-4-0)" op pagina [3](#page-4-0).
- **1. NAV**  $\triangleright$  **FAV**  $\cdot$  **kiezen.** De in My Porsche of via de app aangemaakte bestemmingen en favorieten worden weergegeven.
- **2.** Bestemming kiezen en **Routebegeleiding starten**.
- > Zie hoofdstuk ["Navigatiebestemming](#page-19-0) overdragen naar het [PCM"](#page-19-0) op pagina [18](#page-19-0).

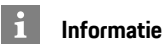

Onlinebestemmingen, die onder **Mijn bestemmingen** zijn opgeslagen, worden na 30 dagen weer verwijderd.

## <span id="page-14-3"></span>**Online Routing**

Met de optie **Online Routing** worden bij de routeberekening ook online gegevens gebruikt om een betere routebegeleiding mogelijk te maken.

### <span id="page-14-1"></span>**Online Routing activeren**

- $\triangledown$  Dataverbinding tot stand gebracht.
- $\blacktriangleright$  Porsche Connect-diensten in My Porsche geactiveerd.
	- > Zie hoofdstuk "Instellen en [gebruiken](#page-4-0)" op pagina [3](#page-4-0).
- **NAV** ▶ Opties **E** ▶ Navigatie-instellingen **E** Onlinenavigatiediensten **P** Onlinenavigatie kiezen.

**A B C D E F G H I J K L M N O P Q R S T U V W X Y Z**

## <span id="page-15-3"></span>**Satellietkaarten**

Als u de menuoptie **Google Earth** kiest, kunnen satellietdata voor de weergave van luchtbeelden van gebouwen, straten en terreinen worden gebruikt.

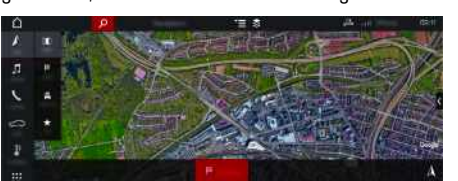

Afb. 6: Kaartweergave satellietkaart

- $\triangledown$  Dataverbinding tot stand gebracht.
- $\blacktriangleright$  Porsche Connect-diensten in My Porsche geactiveerd.
	- > Zie hoofdstuk "Instellen en [gebruiken](#page-4-0)" op pagina [3](#page-4-0).
- **1. NAV**  $\triangleright$  **MAP**  $\cdot$   $\triangleright$   $\blacksquare$  (in de kopregel)
- **2. Satellietkaart** kiezen.

## <span id="page-15-1"></span>**Panoramaweergave**

De panoramaweergave wordt in de detaillijst na de keuze van een beschikbaar Point of Interest (POI) als bestemming aan de rechterkant van het PCM weergegeven.

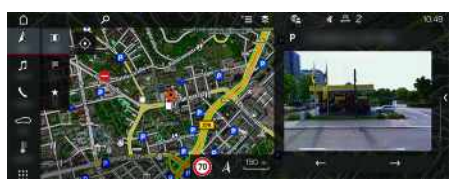

Afb. 7: Panoramaweergave

- $\triangledown$  Dataverbinding tot stand gebracht.
- $\blacktriangleright$  Porsche Connect-diensten in My Porsche geactiveerd.
- > Zie hoofdstuk "Instellen en [gebruiken](#page-4-0)" op pagina [3](#page-4-0).
- $\swarrow$  Online-navigatie is geactiveerd
- Point of Interest (POI) onder **NAV** P **DEST //MAP** kiezen.

## <span id="page-15-0"></span>**Online kaartupdate**

Met de dienst **Online kaartupdate** kunnen de kaarten van het navigatiesysteem via internet worden geüpdatet.

- $\triangledown$  Dataverbinding tot stand gebracht.
- $\triangledown$  Porsche Connect-diensten in My Porsche geactiveerd.
	- > Zie hoofdstuk "Instellen en [gebruiken](#page-4-0)" op pagina [3](#page-4-0).
- Er wordt automatisch naar updates voor de regio's die voor u relevante zijn gezocht. Zodra bijwerken mogelijk is, wordt in het PCM een bijbehorende melding weergegeven.

## <span id="page-15-2"></span>**Persoonlijke routes**

Een persoonlijke route wordt automatisch aangemaakt zodra een identieke afstand tweemaal wordt gereden.

### **Persoonlijke routes activeren**

#### **1. NAV**  $\rightarrow$  Opties **E**  $\rightarrow$  **Navigatie-instellingen**

**2.** Onder **Persoonlijke routes** de functie **Persoonlijke routes** activeren.

Het symbool  $\Omega$  wordt rechtsonder in de kaart weergegeven.

## **Informatie**

- Er worden maximaal drie bestemmingen aangemaakt; naar elke bestemming zijn net als eerder maximaal drie routes beschikbaar. De routevoorstellen worden geprioriteerd afhankelijk van hoe vaak een identieke route wordt gereden.
- Al naargelang de huidige voertuigpositie wordt de verkeerssituatie voor mogelijke persoonlijke routes weergegeven.
- Het PCM maakt onderscheid tussen routes die doordeweeks of in het weekend worden gereden. Opgeslagen persoonlijke routes worden uitsluitend getoond in de bijbehorende periode (in het weekend of op weekdagen).
- Door het oproepen van **Persoonlijke routes** wordt een actieve routebegeleiding beëindigd.

#### **Persoonlijke routes oproepen**

- $\blacktriangledown$  Persoonlijke routes geactiveerd.
- $1.$  **NAV**  $\rightarrow$  **MAP**  $\Box$
- **2.** *Registerente in de kaart kiezen.*
- **3.** Gewenste persoonlijke route uit de lijst met voorstellen kiezen.
- **4. Start** kiezen.

### **Persoonlijke routes verwijderen.**

Opgeslagen persoonlijke routes blijven nadat de functie wordt uitgeschakeld, opgeslagen en moeten worden verwijderd.

**1. NAV**  $\rightarrow$  **MAP**  $\rightarrow$  Opties  $\rightarrow$  **Navigatieinstellingen ► Persoonlijke routes** 

**A B**

## <span id="page-16-0"></span>**Nieuws**

Met de dienst **News** kunnen geselecteerde nieuwsfeeds (nieuwskanalen) waarin u geïnteresseerd bent of **Twitter** tweets waarop u geabonneerd bent in het Porsche Communication Management (PCM) worden weergegeven. Door de spraakbediening kunnen nieuwsberichten en tweets waarop u bent geabonneerd door het PCM worden voorgelezen.

## <span id="page-16-1"></span>**Nieuws en Twitter via My Porsche configureren**

Standaard zijn in het PCM vijf nieuwsfeed-kanalen voorgedefinieerd. Andere nieuwsfeeds kunnen afzonderlijk via My Porsche worden toegevoegd.

- **1.** My Porsche oproepen. (De toegang bevindt zich afhankelijk van het land linksboven op de Porsche website.)
- **2.** Meld u aan met uw persoonlijke toegangsgegevens (Porsche ID en wachtwoord).
- **3.** Kies **Diensten** e **News**.
- **4.** Gewenste optie kiezen:
- **Nieuw**  $\oplus$  : voegt nieuwe nieuwsfeeds aan de lijst toe.
- **Zoeken e** : zoekt in de nieuwslijst naar afzonderlijke nieuwsfeeds.
- **Wissen** : verwijdert afzonderlijke nieuwsfeeds uit de lijst.
- **Stift-symbool** : reeds toegevoegde nieuwsfeeds worden bewerkt.

### **Nieuwe news-feeds toevoegen**

- **1. Nieuw** kiezen.
- **2.** URL van een nieuwsportal in het invoerveld invoeren.

Suggesties voor news-feeds worden in een lijst weergegeven.

**3.** Nieuwsfeed verder configureren (beschrijving nieuwsfeed invoeren) en vervolgens **Opslaan** kiezen.

## <span id="page-16-3"></span>**Nieuws in het PCM bedienen**

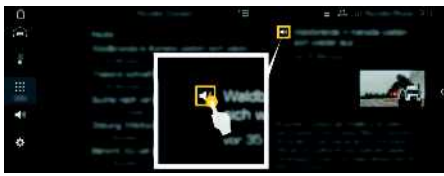

Afb. 8: Spraakfunctie voor nieuws gebruiken

- Dataverbinding tot stand gebracht.
- Porsche Connect-diensten in My Porsche geactiveerd.
	- > Zie hoofdstuk "Instellen en [gebruiken](#page-4-0)" op pagina [3](#page-4-0).
- $\swarrow$  Koppelingscode is in het PCM ingevoerd.
	- > Zie hoofdstuk "Instellen en [gebruiken](#page-4-0)" op pagina [3](#page-4-0).
- 1. **APPS**  $\overline{H}$  **> Nieuws**  $\overline{E}$  kiezen.
- **2.** (in de kopregel) nieuwskanaal **- of -**
	- Twitter kiezen.
- **3.** Nieuwsartikelen **- of -**
	- Tweet uit lijst kiezen.

Het artikel of de Tweet wordt in het interactiegedeelte rechts weergegeven.

**4.** Via het luidsprekerpictogram **KD** kan de tekst met de spraakfunctie worden voorgelezen. Door opnieuw op het luidsprekerpictogram tot te tikken, wordt het voorlezen geannuleerd.

## <span id="page-16-2"></span>**Nieuws voorlezen**

Met de spraakbediening kunnen actuele nieuwsartikelen of tweets door het PCM worden voorgelezen.

#### **Spraakbesturing activeren en nieuws voorlezen**

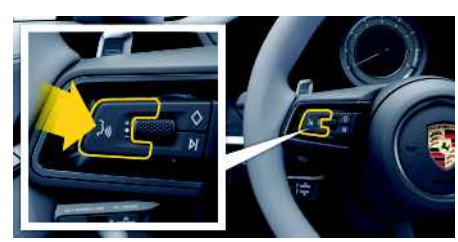

Afb. 9: Spraakbedieningstoets op het stuurwiel

- $\swarrow$  Contact ingeschakeld.
- $\angle$  Er wordt geen telefoongesprek gevoerd.
- $\angle$  Parkeerhulp niet actief.
- $\lambda$  Nieuwsartikelen
	- **- of -**

Tweet geselecteerd.

**1.** Druk toets  $\mathbf{w} \bigodot \mathbf{v}$  op het stuurwiel kort in.

Er klinkt een stijgend signaal en het symbool voor de spraakbediening verschijnt in het PCM.

- **2.** Spraakcommando uitspreken: **Nieuws voorlezen - of -**
	- **Tweet voorlezen**.

### **[Nieuws](#page-16-0)**

**A**

#### Het geselecteerde nieuwsartikel of de tweet wordt voorgelezen.

**16**

## <span id="page-18-0"></span>**Porsche Connect-app1**

De afhankelijk van het land beschikbare app biedt de mogelijkheid om de mobiele telefoon met het voertuig te verbinden. Daardoor kunnen voertuigspecifieke gegevens direct via de smartphone worden opgeroepen en geselecteerde instellingen in het voertuig via de app worden geïmplementeerd.

**WAARSCHUWING** Instellen en bedienen tijdens het rijden

Als u tijdens het rijden de app instelt en bedient, kan uw aandacht van het verkeer worden afgeleid. U kunt de macht over het stuur verliezen.

▶ Voer bediening en instellingen alleen uit als de wagen stilstaat.

Bijv. persoonlijke POI's (Points of Interest), bestemmingen uit het adresboek of agenda-items kunnen van de mobiele telefoon naar het PCM worden overgedragen.

## **App instellen en gebruiken**

### <span id="page-18-1"></span>**Porsche ID in de app aanmelden**

- **1.** Kies bij het starten van de app **Aanmelden of registreren**.
- **2.** Voer de Porsche ID en het wachtwoord in.
- **3.** Kies **Aanmelden**.

### <span id="page-18-3"></span>**App via wifi met het PCM verbinden**

- $\blacktriangleright$  App op de mobiele telefoon geïnstalleerd (download de app in de Apple App Store of GOOGLE® Play Store).
- $\blacktriangleright$  App gestart.
- $\angle$  Wifi-functie van de mobiele telefoon is geactiveerd.
- $\checkmark$  Wifi-functie van het PCM is geactiveerd.

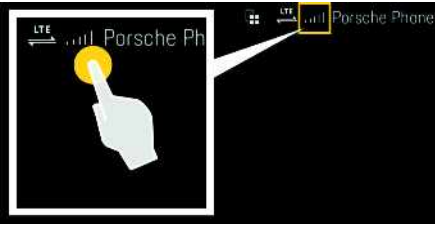

Afb. 10: Apparaatbeheer oproepen

- Wifi-toegangsgegevens van het PCM weergeven en de wifi-verbinding tussen de mobiele telefoon en het PCM tot stand brengen:
	- **a.** In de kopregel **of (afhankelijk van** de verbindingsstatus)  $\triangleright$  Opties  $\blacktriangleright$ **Voertuighotspot** kiezen.

**Hotspot-naam** en **wachtwoord** van het PCM worden weergegeven.

**b.** Voer in de wifi-instellingen van de mobiele telefoon de wifi-toegangsgegevens van het PCM in.

### **App-inhoud in het PCM opvragen**

e **APPS** kiezen. Beschikbare inhoud van de app wordt weergegeven.

 $\ddot{1}$ **Informatie**

#### Omdat via de app de toegang tot voertuigspecifieke gegevens en andere functies mogelijk wordt gemaakt, wordt geadviseerd deze gegevens tegen onbevoegde toegang te beschermen. Het gebruik van de app kan eventueel extra kosten bij uw mobieletelefoonprovider inhouden, omdat de gegevens via het mobieletelefonienetwerk worden verzonden.

## **Verbinding met het voertuig controleren**

<span id="page-18-2"></span>Met de verbindingsstatus kan de verbinding tussen app/mobiele telefoon, Porsche server en het voertuig worden gecontroleerd.

- $\triangledown$  Dataverbinding van de mobiele telefoon actief.
- $\angle$  App met het PCM verbonden.
- ◆ Privémodus van het PCM gedeactiveerd.
- Kies in de app de hoofdgroep Mijn voertuig  $\blacktriangleright$ Pictogram linksboven. Beschikbare inhoud van de app wordt weergegeven.

De volgende verbindingsinformatie wordt weergegeven:

- Knipperende groene lijn: verbinding wordt gecontroleerd
- Groene lijn: verbinding mogelijk
- Rode lijn: verbinding niet mogelijk

**A**

1. Naam- en functiewijzigingen voorbehouden

Ŀi

### **Informatie**

Als er geen verbinding met het voertuig tot stand kan worden gebracht, het volgende controleren:

- Privémodus is gedeactiveerd
- Dataverbinding is tot stand gebracht.
- Het voertuig bevindt zich in een omgeving met voldoende netwerkdekking (geen punten zonder ontvangst)
- Voertuig is met de app verbonden.

Als de Porsche server niet bereikbaar is, neemt u afhankelijk van uw land contact op met Porsche Connect Support of met uw Porsche dealer.

## <span id="page-19-2"></span><span id="page-19-0"></span>**Navigatiebestemming overdragen naar het PCM**

- Gebruiker van Porsche Connect (Porsche ID) aangemeld.
	- > Zie hoofdstuk "Instellen en [gebruiken](#page-4-0)" op pagina [3](#page-4-0).
- **1.** Kies in de hoofdgroep van de app **Verkennen**.
- **2.** Voer in de zoekbalk de navigatiebestemming in. **- of -**

Kies uit de volgende mogelijkheden: Kies een bestemming of activeer Zoeken in **Mijn bestemmingen**.

**3.** Bestemming kiezen.

Bestemming via het pictogram  $\rightarrow$  in de lijst met favorieten **Mijn bestemmingen** overnemen. Items die al in de lijst met favorieten zijn opge-

nomen, worden met **x** gemarkeerd. De inhoud van de favorietenlijst **Mijn bestemmingen** wordt naar het PCM overgedragen.

**4.** Kies in de app **Naar het voertuig verzenden**. **- of -**

In het PCM **NAV**  $\rightarrow$  **FAV**  $\rightarrow$  **Mijn** bestem**mingen** kiezen.

**5.** Start op het middendisplay de routebegeleiding naar de overgedragen bestemming.

## <span id="page-19-1"></span>**Agenda en muziekstreaming**

- $\triangle$  Afzonderlijke app van de muziekdienst gedownload of muziekdienst geregistreerd. Lees de informatie van de aanbieder van de muziekdienst.
- $\swarrow$  App met PCM verbonden.
- 1. Kies in de app de hoofdgroep Mijn account  $\blacktriangleright$ **PCM-diensten**.
- **2.** Kies de dienst en configureer deze.
- **3.** In de PCM APPS **in Agenda** of de gewenste muziekdienst kiezen.

## **Informatie**

In het menu **MEDIA** kunnen onder MyMusic onder andere de door de gebruiker opgestelde afspeellijsten en offline opgeslagen nummers worden afgespeeld.

## **Remote Services gebruiken**

Om alle functies te kunnen gebruiken, moet aan de volgende voorwaarden zijn voldaan:

- $\angle$  Ann met PCM verbonden.
- $\blacktriangleright$  Privémodus is gedeactiveerd.
- $\checkmark$  Toestemming voor bediening op afstand in het PCM verleend.
	- > Zie hoofdstuk "Instellen en [gebruiken](#page-4-0)" op pagina [3](#page-4-0).

### <span id="page-19-4"></span>**Car Control**

- **1.** Kies in de app de hoofdgroep **Mijn voertuig**.
- **2.** Navigeer door in het menu verticaal naar beneden te vegen.

### **OPMERKING**

Door brandstofgebrek kan het uitlaatgasreinigingssysteem beschadigd raken.

- Rijd de brandstoftank nooit leeg.
- Rijd niet met hoge snelheid door bochten nadat het waarschuwingslampje is gaan branden.

### <span id="page-19-3"></span>**Rijgegevens**

Rijgegevens worden op verschillende niveaus weergegeven.

- **1.** Kies in de app de hoofdgroep **Mijn voertuig**.
- **2.** Navigeer door in het menu verticaal naar beneden te vegen.
- **3. Alle rijgegevens** kiezen.

De huidige ritgegevens worden weergegeven. Door naar links of rechts te vegen, kunnen verdere rijgegevens worden geselecteerd.

# **Informatie**

De ritgegevens kunnen in de multifunctie-indicatie in het instrumentenpaneel van het voertuig worden gereset. Raadpleeg het afzonderlijke instructieboekje voor meer informatie over de multifunctieindicatie.

**Z**

#### <span id="page-20-3"></span>**Carfinder**

De voertuigpositie en de positie van de mobiele telefoon worden op de navigatiekaart weergegeven.

- **1.** Kies in de hoofdgroep van de app **Verkennen**.
- **2.** Door op de kruisdraden rechtsonder te tikken, wordt de kaart zo gecentreerd dat de positie van zowel het voertuig als de mobiele telefoon wordt weergegeven.

Door op het voertuig te tikken, kan de navigatie vanaf de positie van de mobiele telefoon naar het voertuig worden gestart.

#### <span id="page-20-1"></span>**Openen en sluiten**

- $\checkmark$  Voertuig staat stil en contact uitgeschakeld.
- $\angle$  Bestuurdersportier volledig gesloten.
- $\checkmark$  Veiligheidscode in My Porsche verstrekt.
	- > Zie hoofdstuk "Instellen en [gebruiken](#page-4-0)" op pagina [3](#page-4-0).
- **1.** Kies in de app de hoofdgroep **Mijn voertuig**.
- **2.** Kies het geopende of het gesloten slot.

De portieren en de achterklep worden geopend of vergrendeld. Bij vergrendeling wordt de alarminstallatie geactiveerd en het slotsymbool weergegeven.

## **Alarmfuncties gebruiken**

De afzonderlijke alarmfuncties zijn afhankelijk van het betreffende land beschikbaar. Om alle functies te kunnen gebruiken, moet aan de volgende voorwaarden zijn voldaan:

- $\blacktriangleright$  Privémodus gedeactiveerd.
- $\checkmark$  Toestemming voor bediening op afstand in het PCM verleend.
	- > Zie hoofdstuk "Instellen en [gebruiken](#page-4-0)" op pagina [3](#page-4-0).

#### <span id="page-20-2"></span>**Car Alarm**

Als het voertuigalarmsysteem is geactiveerd, wordt een pushbericht met informatie over de aard en het tijdstip van het alarm naar de mobiele telefoon verzonden.

### **Location, Speed en Valet Alarm**

- **1.** Kies in de app de hoofdgroep **Mijn voertuig**.
- **2.** Navigeer door verticaal naar beneden te vegen (**Alarmen en modi**).
- **3. Instellingen wijzigen** kiezen.
- **4.** Gewenst alarm kiezen
- **Location:** er kan een geografisch gebied worden gedefinieerd. Als het voertuig dit gebied inrijdt of verlaat, wordt een alarmmelding verzonden.
- **Speed:** er wordt een snelheidslimiet vastgelegd. Als deze snelheidslimiet wordt overschreden, wordt een alarmmelding verzonden.
- **Valet:** er kan een vooraf geconfigureerde combinatie van Location en Speed Alarm worden geactiveerd. Bij het overschrijden van een parameter wordt een alarmmelding verzonden.

Via de functie **Alarm toevoegen** kunnen geografische gebieden of snelheidslimieten worden toegevoegd.

Via de functie **Bewerken** kunnen opgeslagen geografische gebieden of snelheidslimieten worden bewerkt of verwijderd.

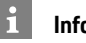

### **Informatie**

Wijzigingen in begrenzingsinstellingen gelden voor alle app-gebruikers die hetzelfde voertuig gebruiken.

## <span id="page-20-0"></span>**Porsche Vehicle Tracking System (PVTS)**

De functies van het Porsche Vehicle Tracking System (PVTS) kunnen met behulp van de app op afstand worden geactiveerd en gedeactiveerd. De volgende speciale modi zijn beschikbaar:

- **Werkplaatsmodus**: Als deze modus is ingeschakeld, wordt geen diefstalalarm geactiveerd wanneer onderhoud aan het voertuig wordt uitgevoerd (bijv. bij het loskoppelen van de accu).
- **Transportmodus**: Als deze modus is ingeschakeld, wordt geen diefstalalarm geactiveerd wanneer uw voertuig bij een uitgeschakeld contact beweegt (bijv. op een veerboot).
- **Uitschakeling (PVTS Plus)**: als deze modus is ingeschakeld, wordt de bewaking van de bestuurderskaart (Driver Card) gedeactiveerd, zodat een ontbrekende bestuurderskaart geen alarm meer veroorzaakt.

#### **OPMERKING**

Gebruik deze functies bedachtzaam.

 $\blacktriangleright$  Door de speciale modi te activeren, wordt de beveiliging van uw voertuig tijdelijk beperkt.

PVTS of PVTS Plus is afhankelijk van de uitrusting van de wagen.

### **Porsche [Connect-app](#page-18-0)**

#### $\mathbf i$ **Informatie**

- De uitvoeringsvariant Porsche Vehicle Tracking System (PVTS) (met of zonder bestuurderskaart (Driver Card)) is afhankelijk van de verzekeringstechnische en wettelijke vereisten van het desbetreffende land.
- Raadpleeg het afzonderlijke instructieboekje voor meer informatie over het Porsche Vehicle Tracking System (PVTS).

#### **Speciale modus in- en uitschakelen**

- $\swarrow$  De toestemming voor bediening op afstand in het PCM verleend.
	- > Zie hoofdstuk "Instellen en [gebruiken](#page-4-0)" op pagina [3](#page-4-0).
- $\swarrow$  De beveiligingscode in My Porsche verstrekt.
	- > Zie hoofdstuk "Instellen en [gebruiken](#page-4-0)" op pagina [3](#page-4-0).
- **1.** Kies in de app de hoofdgroep **Mijn voertuig**.
- **2.** Navigeer door verticaal naar beneden te vegen (**Alarmen en modi**).

Vóór activering moet de veiligheidscode worden ingevoerd die in My Porsche is verstrekt.

#### $\mathbf i$ **Informatie**

In een aantal landen wordt de maximale gebruiksduur op grond van verzekeringstechnische vereisten beperkt.

**A**

### **Porsche Track [Precision-app](#page-22-0)**

# <span id="page-22-0"></span>**Porsche Track Precision-app 1**

De afhankelijk van het land beschikbare app biedt de mogelijkheid om via een draadloos lokaal netwerk (wifi) verbinding te maken met het voertuig. Daardoor kunnen rijgegevens direct via de mobiele telefoon worden weergegeven, vastgelegd en geanalyseerd. Om de app te gebruiken, hebt u niet per se een simkaar t/dataverbinding nodig. Raadpleeg het instructieboekje van de wagen voor informatie over het tot stand brengen van een wifiverbinding in het PCM.

Gedetailleerde informatie over de installatie en de functies van de app vindt u direct in de app en op ww w.porsche.com of bij uw Porsche dealer.

**A** GEVAAR Verlies van de macht over het stuur

Door een te hoge snelheid en een riskante manier van rijden kunt u de macht over het stuur verliezen.

- e Pas uw rijstijl en rijmanoeuvres altijd aan uw persoonlijke capaciteiten, de wegdek- of weersomstandigheden en de verkeerssituatie aan.
- $\blacktriangleright$  Gebruik de app alleen op afgezette parcoursen, niet op de openbare weg.

#### ÷ **Informatie**

Omdat door de app toegang tot voertuigspecifieke gegevens mogelijk is, wordt geadviseerd deze gegevens tegen onbevoegde toegang door derden te beveiligen.

**ABCDEFGHIJKLMNOPQRSTUVWXYZ**

 $\overline{R}$ S T  $\mathbf{U}$  $\mathsf{V}$ W  $\mathbf{x}$  $\mathsf{Y}$ 

K L M  $\mathbb N$  $\Omega$ P  $\Omega$ 

 $\overline{A}$ B  $\mathbb{C}$  $\mathsf{D}$ E E G  $H$ 

<sup>1.</sup> Naam- en functiewijzigingen voorbehouden

**A B C D E F G H I J**

## <span id="page-23-0"></span>**Radio Plus**

Met de dienst **Radio Plus** kan tussen de geïntegreerde internetradio en de hybrideradio worden gekozen. De internetradio ontvangt radiozenders online, de hybrideradio kiest automatisch de best mogelijke ontvangst.

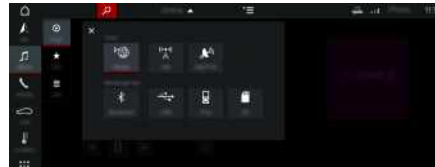

Afh. 11: Radio Plus

- $J$  Dataverbinding tot stand gebracht.
- $\swarrow$  Porsche Connect-diensten in My Porsche geactiveerd.
	- > Zie hoofdstuk "Instellen en [gebruiken](#page-4-0)" op pagina [3](#page-4-0).

### <span id="page-23-3"></span>**Internetradio opvragen**

Met de in het PCM geïntegreerde internetradio kunnen onlinekanalen van radiozenders worden ontvangen.

- **1. MEDIA**  $\bullet$  **PLAY**  $\odot$  kiezen.
- **2.** Mediabron **Ⅰ** (in de kopregel) ► **online** kiezen.

### **Zendercategorieën**

De internetradiozenders kunnen op de categorieën Populariteit, Land, Genre en Taal worden opgevraagd.

- **1. MEDIA E LIST E** kiezen.
- **2.** Gewenste categorie, bijv. **Genre**, kiezen.

### <span id="page-23-2"></span>**Hybrideradio activeren**

De functie **Hybrideradio** maakt een probleemloze ontvangst mogelijk. Als de DAB- of FM-ontvangst vanwege omstandigheden wordt gestoord, ontvangt het PCM de radiozenders online als deze functie is geactiveerd.

◆ Mediabron DAB/FM gekozen.

- **1. MEDIA**  $\bullet$  Opties  $\bullet$  kiezen.
- **2.** Tunerinstellingen ▶ Onlinezendervervolging activeren.

Bij zwakke ontvangst worden zenders automatisch online ontvangen. Onder de zendernaam verschijnt **Online** 

### **Streamingkwaliteit instellen**

Om het dataverbruik te beperken, kan de streamingkwaliteit bij de ontvangst van internetradiozenders worden ingesteld.

- **1. MEDIA**  $\bullet$  **PLAY**  $\odot$  kiezen.
- **2.** Mediabron **Ⅰ** (in de kopregel) ► **online** kiezen.
- **3.** Opties **E** ▶ Streamingkwaliteit

#### <span id="page-23-1"></span>**Aanvullende online gegevens activeren/ deactiveren**

Met deze optie kunnen aanvullende metagegevens en albumcovers worden weergegeven.

- **1. MEDIA** kiezen.
- **2.** Opties **E** ▶ Tunerinstellingen ▶ Aanvullende **online gegevens** kiezen.

## <span id="page-24-0"></span>**Risk Radar**

<span id="page-24-1"></span>Als u gebruikmaakt van de dienst **Risk Radar** , beschikt u over de functies **Lokale-gevareninfo** en **Verkeersbordherkenning** (beschikbaarheid afhankelijk van het land).

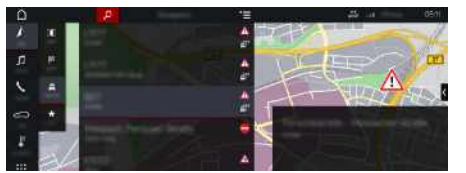

Afb. 12: Risk Radar

Door voertuigen in een netwerk met elkaar te verbinden kan gedeelde, anonieme informatie van andere voertuigen worden gebruikt. Op grond van deze informatie kan het PCM de bestuurder vroegtijdig op gevaarlijke locaties attent maken en een geoptimaliseerde verkeerstekenweergave op basis van voortdurend geactualiseerde gegevens bieden.

- $J$  Dataverbinding tot stand gebracht.
- $\blacktriangleright$  Porsche Connect-diensten in My Porsche geactiveerd.
	- > Zie hoofdstuk "Instellen en [gebruiken](#page-4-0)" op pagina [3](#page-4-0).

#### <span id="page-24-3"></span>**Online navigatie activeren**

- 1. **NAV**  $\blacktriangleright$  **MAP e**  $\blacktriangleright$  Icon  $\blacktriangleright$  (in de kopregel)
- **2.** Kies **Online navigatie** .

#### <span id="page-24-2"></span>**Meldingen oproepen**

 $\swarrow$  Routebegeleiding actief.

### **NAV E FRAFFIC**

De gevaarlijke locaties, die via Risk Radar worden ontvangen, worden met het symbool aangeduid.

Op het instrumentenpaneel (weergave Snelheid en hulpsystemen) verschijnt een melding kor t voordat de gevaarlijke locatie wordt gepasseerd.

### **[Voice](#page-25-0) Pilot**

**A B C D E F G H I J K L M N O P Q R S T U V W X Y Z**

## <span id="page-25-0"></span>**Voice Pilot**

Met de dienst **Voice Pilot** kunnen geselecteerd functies in het Porsche Communication Management (PCM) via spraak worden bediend. De dienst **Voice Pilot** is niet in alle talen en voor alle markten beschikbaar.

De spraakuitvoer kan worden onderbroken om nog meer spraakcommando's uit te spreken. Spraakonderbreking in het PCM activeren/deactiveren:

SET **► Systeeminstellingen Spraakbediening > Spraakbediening onderbreken** kiezen.

## <span id="page-25-1"></span>**Spraakbediening oproepen**

**A** WAARSCHUWING Beperkte

spraakherkenning

De stem kan in stresssituaties veranderen. Dit kan ertoe leiden dat de gewenste telefoonverbinding onder omstandigheden niet of niet snel genoeg tot stand komt.

- $\blacktriangleright$  Gebruik in noodgevallen geen spraakbediening.
- $\triangleright$  Voer het alarmnummer in via het touchdisplay.

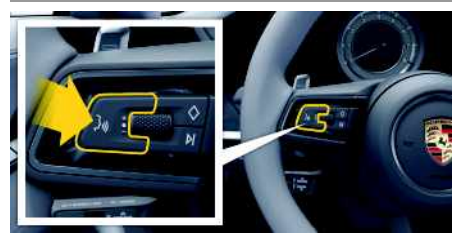

Afb. 13: Spraakbedieningstoets op het stuurwiel

#### **Spraakbediening activeren**

 $\swarrow$  Contact is ingeschakeld.

- $\angle$  Er wordt geen telefoongesprek gevoerd.
- $\angle$  De parkeerhulp is niet actief.
- **1.** Druk toets  $\mathbf{w} \bigodot \mathbf{w}$  on het stuurwiel kort in.

Er klinkt een stijgend signaal en het symbool voor de spraakbediening verschijnt in het PCM.

**2.** Spraakcommando uitspreken.

### **Spraakbediening deactiveren**

- $\checkmark$  Spraakbediening is actief.
- **P** Druk toets  $\psi$  op het stuurwiel in. Er klinkt een dalend geluidssignaal.

### **Informatie**

Het gesprek kan door het tikken op het microfoonpictogram  $\bigoplus$  worden onderbroken en door opnieuw tikken worden hervat.

#### **Verdere functies van de spraakbedieningstoets**

Met de toets  $\mathbf{w} \bigodot \mathbf{v}$  op de hendel kunnen afhankelijk van de toepassing verschillende functies worden opgeroepen:

- Slaat door kort indrukken een lopende melding.
- Door kort indrukken wordt een lopende dialoog afgebroken.
- Door langer op de toets te drukken, wordt de spraakherkenning Siri® geactiveerd.

## **Informatie**

- Navigatiemeldingen en verkeersberichten worden tijdens een dialoog niet doorgegeven.
- Bij een actieve spraakbediening kunnen lijstvermeldingen via de spraakbediening, via de draaidrukknop of via het touchdisplay worden geselecteerd.
- Als het spraakcommando niet wordt begrepen, reageert de spraakbediening met de vraag **Wat zegt u?** Het spraakcommando kan dan opnieuw worden uitgesproken.

#### **Instructies voor de communicatie met de spraakbediening**

Let bij de spraakbediening op de volgende punten:

- Spreek helder, duidelijk en met een normaal volume.
- Spreek spraakcommando's gelijkmatig en zonder lange pauzes uit.
- Spreek niet wanneer de spraakbediening een melding geeft.
- Maak zo min mogelijk storende geluiden, bijvoorbeeld door het sluiten van portieren, ruiten en het schuifdak.
- Spreek commando's alleen uit als bestuurder, omdat de microfoon naar de kant van de bestuurder is gericht.

 $\overline{A}$ B  $\mathbb{C}$  $\mathsf{D}$ E

F G

 $H$ 

K L M  $\mathbb N$  $\Omega$ P  $\Omega$  $\overline{R}$ S T  $\mathbf{U}$  $\mathsf{V}$ W  $\mathsf{X}$  $\mathsf{Y}$ 

## <span id="page-26-0"></span>**Weer**

Met de dienst **Weer** kunnen weerberichten bijvoorbeeld op de bestemming in het Porsche Communication Management (PCM) worden weergegeven.

## **Weer tonen**

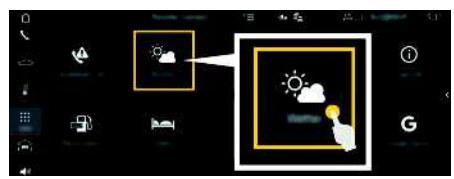

#### Afh. 14: Weer

- $\blacktriangleright$  Dataverbinding tot stand gebracht.
- $\blacktriangleright$  Porsche Connect-diensten in My Porsche geactiveerd.
	- > Zie hoofdstuk "Instellen en [gebruiken](#page-4-0)" op pagina [3](#page-4-0).

1. APPS **|拼 ►** Weer

- **2.** Pictogram **va** (in de kopregel) ► gewenste optie kiezen:
- **In de buur t** : geeft weerberichten in de buur t van het voertuig aan.
- **Bij bestemming** : als de navigatie is ingeschakeld, worden er weerberichten rond de bestemming weergegeven.
- **In een andere plaat s** : er wordt weersinformatie van een gewenste plaats weergegeven.

#### **Weergave updaten**

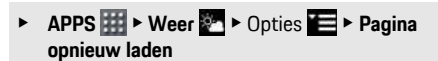

Naast de optie wordt het tijdstip van de laatste update weergegeven.

#### **Regenradar weergeven (beschikbaarheid afhankelijk van het land)**

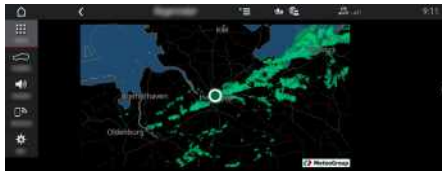

Afb. 15: Regenradar

Met deze functie kan de regenkans op de geselecteerde locatie worden weergegeven. Door te drukken op de weergegevens tijd kan de verwachte regenprognose in stappen van 15 minuten worden opgeroepen. De max. prognosetijd is 1,5 uur. Regio´s met een hoge kans op regen zijn groen.

- $\angle$  Actieve route
- $\blacktriangleright$  Dataverbinding tot stand gebracht.
- ✔ Porsche Connect-diensten in My Porsche geactiveerd.
	- > Zie hoofdstuk "Instellen en [gebruiken](#page-4-0)" op pagina [3](#page-4-0).

### **1.** APPS **Hill** ▶ Weer **Note** ▶ Regenradar

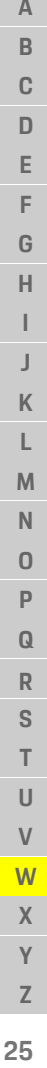

### **[Zoeker](#page-27-0)**

**A B C D E F G H I J K L M N O P Q R S T U V W X Y**

## <span id="page-27-0"></span>**Zoeker**

<span id="page-27-1"></span>De **Zoeker** is de centrale zoekfunctie in de navigatie van het Porsche Communication Management (PCM). Informatie over bestemmingen zoals restaurants, hotels, tankstations of parkeerplaatsen zijn oproepbaar in de Zoeker.

De bestemmingen kunnen in de huidige omgeving, op de route, op de bestemming of in een andere plaats worden weergegeven. De gekozen bestemming kan als navigatiebestemming worden overgenomen en als favoriet worden opgeslagen.

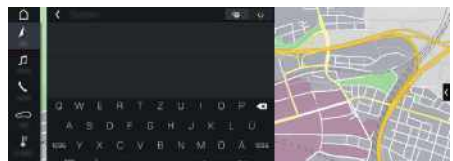

Afb. 16: Zoeker

- $J$  Dataverbinding tot stand gebracht.
- $\blacktriangleright$  Porsche Connect-diensten in My Porsche geactiveerd.
	- > Zie hoofdstuk "Instellen en [gebruiken](#page-4-0)" op pagina [3](#page-4-0).
- **1. NAV**  $\triangleright$   $\cdot$  **in de kopregel kiezen.** Naast de invoerregel kan tussen geïntegreerd zoeken in het PCM-geheugen en online content en een zuivere online zoekopdracht zoeken op het internet worden gewisseld.
- **2.** Kies de bestemming.

Er wordt informatie zoals beschikbaarheid, tariefinformatie of waarderingen weergegeven (beschikbaarheid afhankelijk van het land).

**3. Routebegeleiding starten** .

#### **Nuttige plaats zoeken**

- $\checkmark$  Dataverbinding tot stand gebracht.
- $\triangledown$  Porsche Connect-diensten in My Porsche geactiveerd.
	- > Zie hoofdstuk "Instellen en [gebruiken](#page-4-0)" op pagina [3](#page-4-0).
- **1. NAV**  $\blacktriangleright$  **DEST**  $\blacktriangleright$  **Nuttige** plaatsen kiezen.
- **2.** Er kan bijvoorbeeld worden gezocht op de volgende categorieën:
- **Parkeerplaatsen**
- **Tankstations**
- **Hotels**
- **Restaurants**
- **3.** Pictogram **in** kopregel  $\triangleright$  gewenste optie kiezen:
- **In de buurt**: geeft bestemmingen in de omgeving van het voertuig aan.
- **Op de route**: wanneer de routebegeleiding actief is, worden bestemmingen op de route weergegeven.
- **Op de bestemming**: als de routebegeleiding actief is, worden bestemmingen op de plaats van bestemming weergegeven.
- **In een andere plaats**: bestemmingen die in een gezochte plaats liggen worden weergegeven.

## **Trefwoordenlijst, index**

## <span id="page-28-0"></span>**Trefwoordenlijst, index**

## **A**

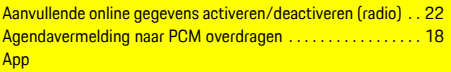

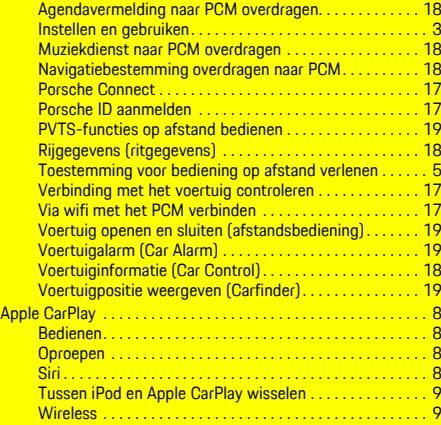

### **B**

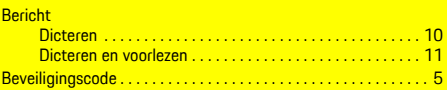

### **C**

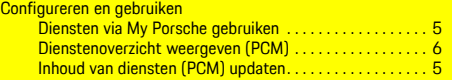

### **D**

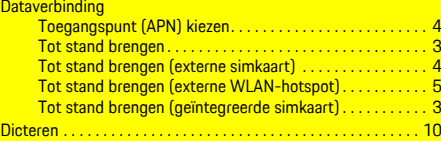

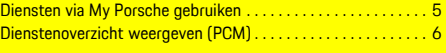

#### **H**

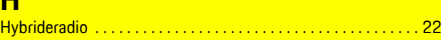

### **I**

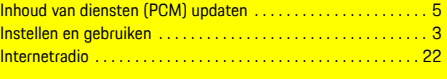

# **L** Lokale gevareninfo . . . . . . . . . . . . . . . . . . . . . . . . . . . . . . . . . . . . [23](#page-24-1)

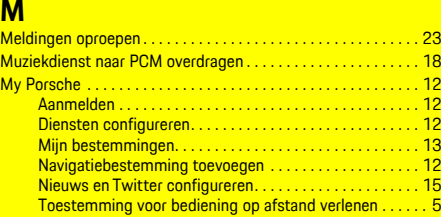

#### **N Nav**

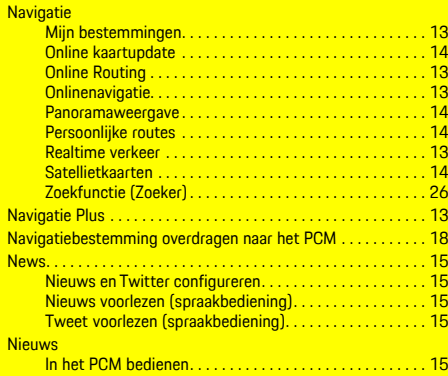

#### **O**

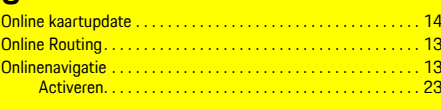

### **P**

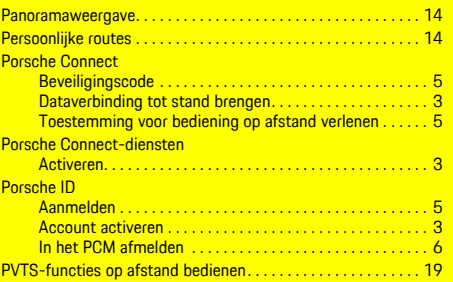

## **R**

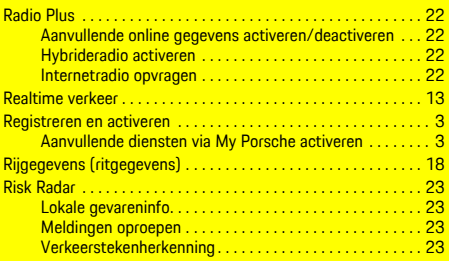

#### **S**

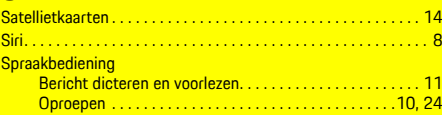

### **T**

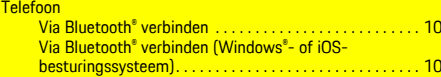

## **Trefwoordenlijst, index**

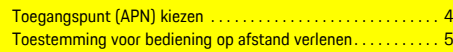

## **V**

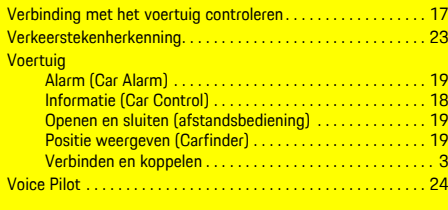

### **W**

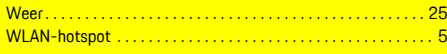

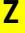

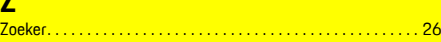